# **НАСТАНОВИ КОРИСТУВАЧАМ інформаційно-комунікаційної автоматизованої системи «Єдина школа»**

# **Електронний щоденник**

**для учнів**  *(вебдодаток)*

**КИЇВ - 2020** 

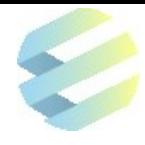

Настанови користувачам для закладів загальної середньої освіти щодо впровадження інформаційно-комунікаційної автоматизованої системи «Єдина школа» (Електронний щоденник для учнів (*вебдодаток)*) (Версія 1.0)<sup>1</sup> . ‒ Київ, 2020. ‒ С. 12.

Розробники: експерти ТОВ «ТАТЛ Технолоджі»

1

Настанови користувачам - посібник для роботи в інформаційно-комунікаційній автоматизованій системі «Єдина школа» (далі – Система). Один із основних принципів роботи Системи «Єдина школа» ‒ простота та відкритість інтерфейсу, що робить її функціонал доступним і зручним у користуванні навіть для непідготовленої людини. Функції Системи дозволяють почати роботу відразу після завантаження програми.

Рекомендовано для використання учнями, які залучені до використання інформаційнокомунікаційної автоматизованої системи «Єдина школа».

*<sup>1</sup>Настанови користувачам ‒ робочий документ, тому будуть доопрацьовуватися з урахуванням потреб і запитів закладів освіти, які впроваджують інформаційно-комунікаційну автоматизовану систему «Єдина школа».*

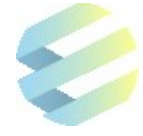

# **ЗМІСТ**

## **Настанова користувачу «Електронний щоденник для учня»**

## (*вебдодаток*)

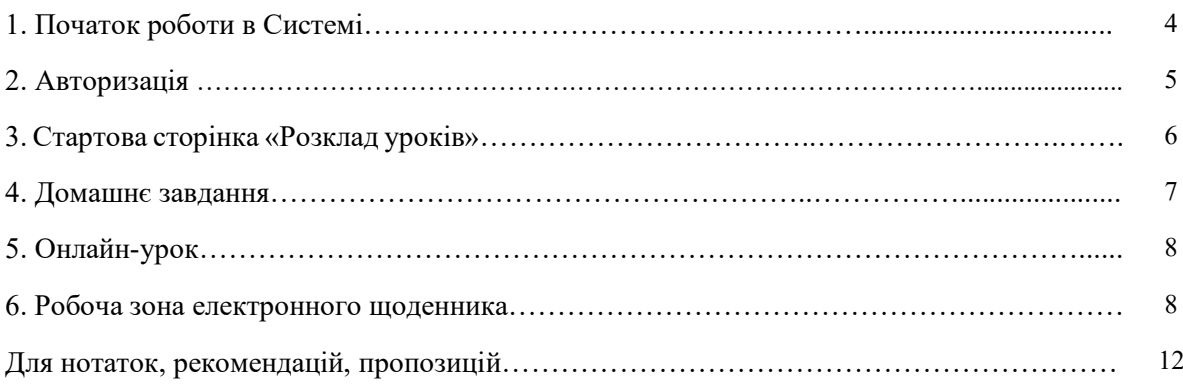

4

#### **НАСТАНОВА КОРИСТУВАЧУ Електронний щоденник для учня**  *(вебверсія)*

#### **1. Початок роботи в Системі**

Щоб працювати із вебверсією електронного щоденника, користувачеві потрібен персональний комп'ютер або ноутбук та з'єднання з інтернетом. Інтерфейс вебдодатків коректно працює в сучасних веббраузерах Mozilla FireFox і Google Chrome. Для використання мобільних додатків

варто застосовувати пристрої з операційною системою Android вище версії 4.0 чи з операційною системою iOS вище версії 9.0.

Для початку роботи в Системі користувач має перейти за посиланням **<https://diary.eschool-ua.com/>**.

Після коректного введення адреси сайту у відповідне поле браузера, користувач потрапляє на стартовий екран із логотипом Системи.

У нижньому правому куті вказується поточна версія Системи.

Система періодично оновлюється з урахуванням пропозицій користувачів, тому для її коректної роботи важливо слідкувати за оновленнями.

Щоб оновити вебверсію Системи на персональному комп'ютері або ноутбуці, необхідно одночасно натиснути на клавіші **Ctrl** та **F5**.

У разі неможливості приєднання до Системи під час завантаження програми, користувач має перевірити з'єднання з інтернетом.

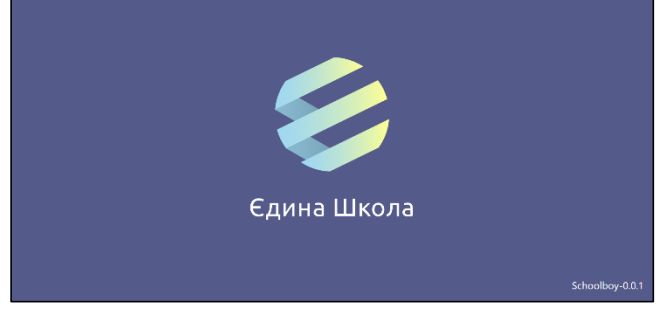

Schoolboy-0.0.1

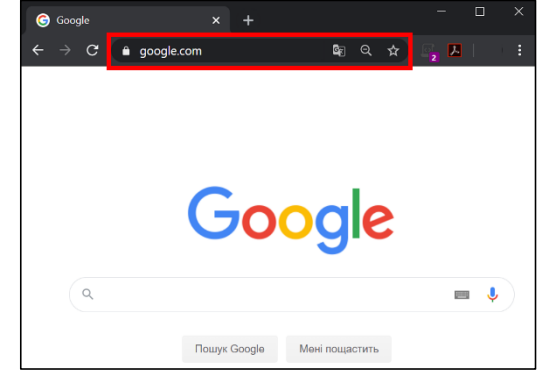

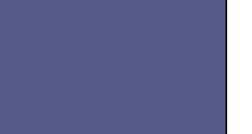

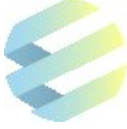

При проведенні на сервері планових робіт, вчитель заздалегідь отримає відповідне повідомлення.

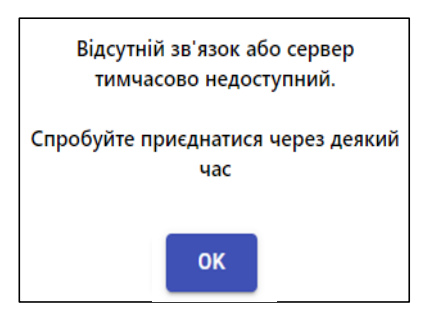

#### **Примітка:**

Батьки користувача (учня) через мобільний додаток обов'язково мають створити своїй дитині електронний щоденник, тоді вона отримає логін і пароль для роботи в Системі .

Щоб створити електронний щоденник, батьки в своєму мобільному додатку на вкладці «Профіль» мають обрати дитину з переліку «Мої діти», натиснути на поле «Створити щоденник дитини», ввести номер її мобільного телефону, а після цього – натиснути на поле «Відправити».

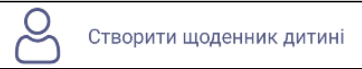

Логіном дитини для входу в Систему буде її номер телефону, пароль прийде на цей номер у sms-повідомленні.

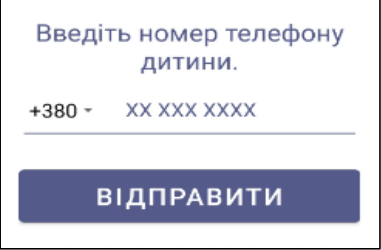

#### **2. Авторизація**

Натискання лівою кнопкою миші на будь-якій частині монітору спрямовує користувача на екран авторизації.

Для входу в Систему користувач має ввести логін (номер телефону, зареєстрований у Системі) та пароль, отриманий в sms-повідомленні, а після цього - натиснути на кнопку «Ввійти».

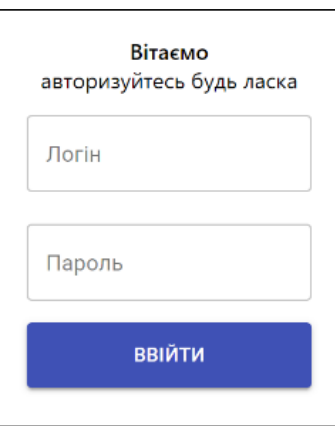

**УВАГА! Номер телефону** при введенні логіну **має подаватись у форматі «380…»** без «**+**».

Якщо логін або пароль введено неправильно, на екрані з'явиться повідомлення «Неправильний логін або пароль».

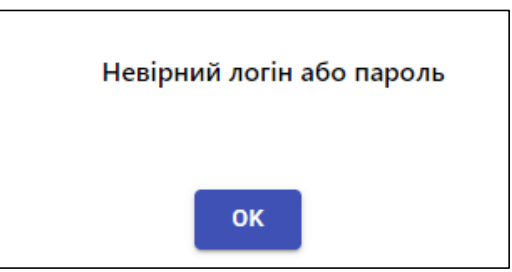

Пароль однаковий для входу як у вебверсію Системи, так і в мобільний додаток.

У разі зміни пароля в мобільному додатку, він автоматично зміниться і для вебверсії.

При правильному введенні логіна й пароля користувач перейде на екран розкладу уроків, який формує адміністратор Системи.

#### **3. Стартова сторінка «Розклад уроків»**

Екран «Розклад» містить розклад уроків учня на поточний тиждень та відображає:

- дні тижня із датами уроків та часом їх проведення;
- порядкові номери уроків у розкладі;
- назви предметів із темами уроків (за наявності);
- індикатор наявності домашнього завдання «ДЗ»;
- індикатор онлайн-уроку «Онлайн» (цей індикатор до початку онлайн-уроку має помаранчевий колір та змінюється на зелений, коли урок розпочинається).

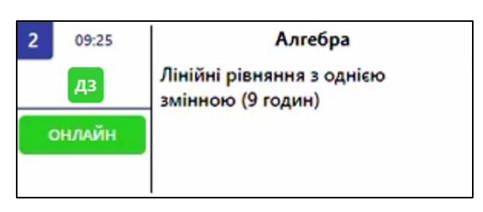

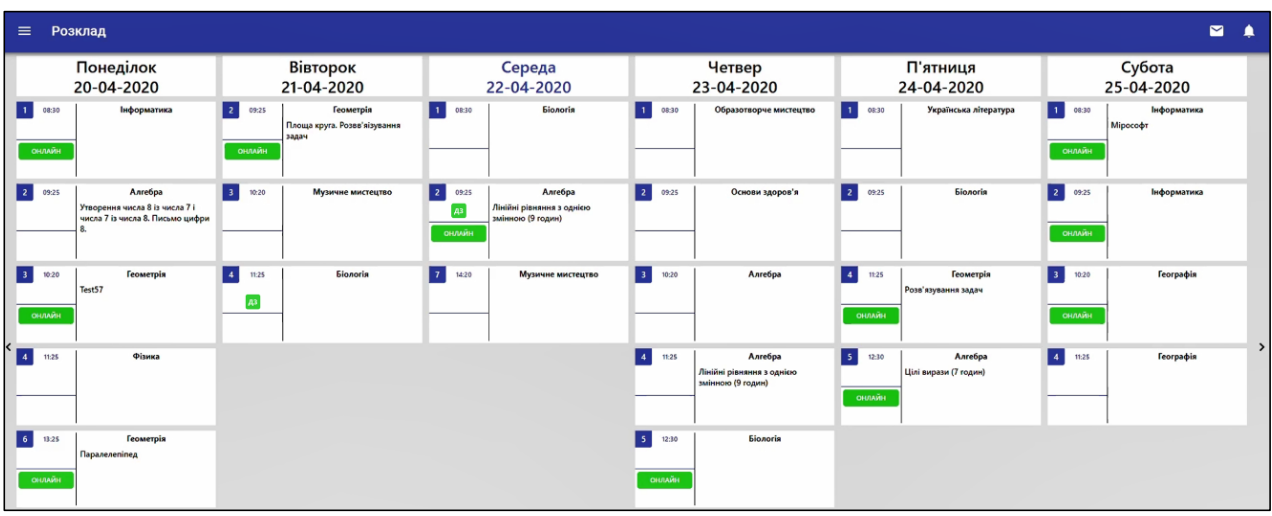

#### **4. Домашнє завдання**

Щоб перейти до меню домашнього завдання, користувач має натиснути на поле уроку з індикатором домашнього завдання («ДЗ»). Це меню містить:

- дату Д $3$ ;
- тему уроку, за якою вчитель задав ДЗ;
- детальний опис ДЗ;
- додані вчителем файли до ДЗ (за наявності);
- поле «Відповідь», куди учень вносить свою відповідь на ДЗ (для збереження внесеної інформації він має натиснути на кнопку «Зберегти»);
- поле «Додати», що дозволяє учню додавати до своєї відповіді на ДЗ необхідні файли з персонального комп'ютера або ноутбука.

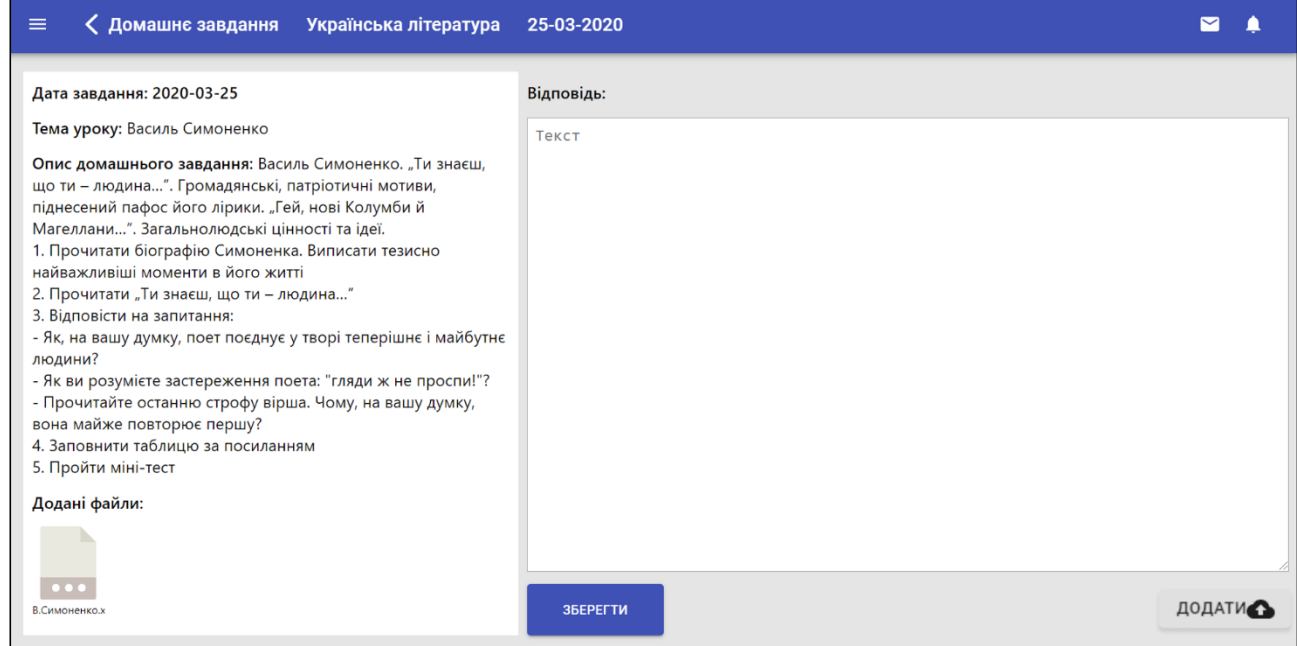

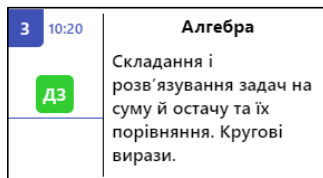

## **5. Онлайн-урок**

Для переходу в меню онлайн-уроку користувач має натиснути на кнопку ОНЛАЙН «ОНЛАЙН». Ця кнопка до початку уроку має помаранчевий колір та є неактивною. Коли урок розпочнеться, вона стане зеленою і на неї можна буде натиснути.

Після цих дій користувач відкриє головний екран онлайн-уроку, що містить:

- назву предмету з датою та стрілочкою для переходу на попередній екран (1);
- дату та тему уроку  $(2)$ ;

◇ Онлайн урок: Геометрія від 2020-04-20

 $\bullet$  інформацію про виставлену вчителем оцінку за цей урок (3);

 екран для перегляду додаткових навчальних матеріалів (4) з можливістю повернути документ на 90°, завантажити, роздрукувати (5), відобразити його по розміру сторінки, збільшити / зменшити його масштаб (6);

- чат класу, куди під час уроку учень зможе написати питання до вчителя (7);
- індивідуальний чат з вчителем (8);
- поле з навчальними матеріалами, які можна вивести на екран або завантажити (9);

 відео вчителя на великому екрані та учня на маленькому екрані (10) з можливістю розширити свій екран (11) та налаштувати звук.

#### **6. Робоча зона електронного щоденника**

Щоб відкрити робочу зону електронного щоденника, користувач має натиснути на поле у лівому верхньому куті екрану.

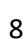

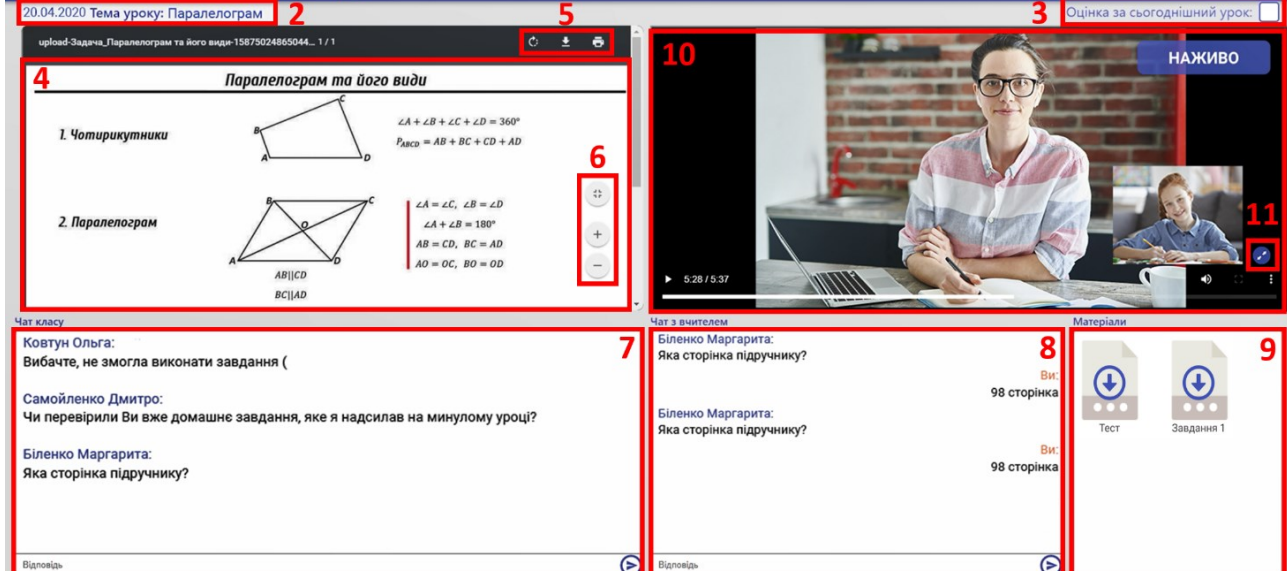

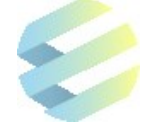

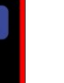

ø

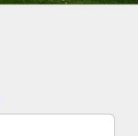

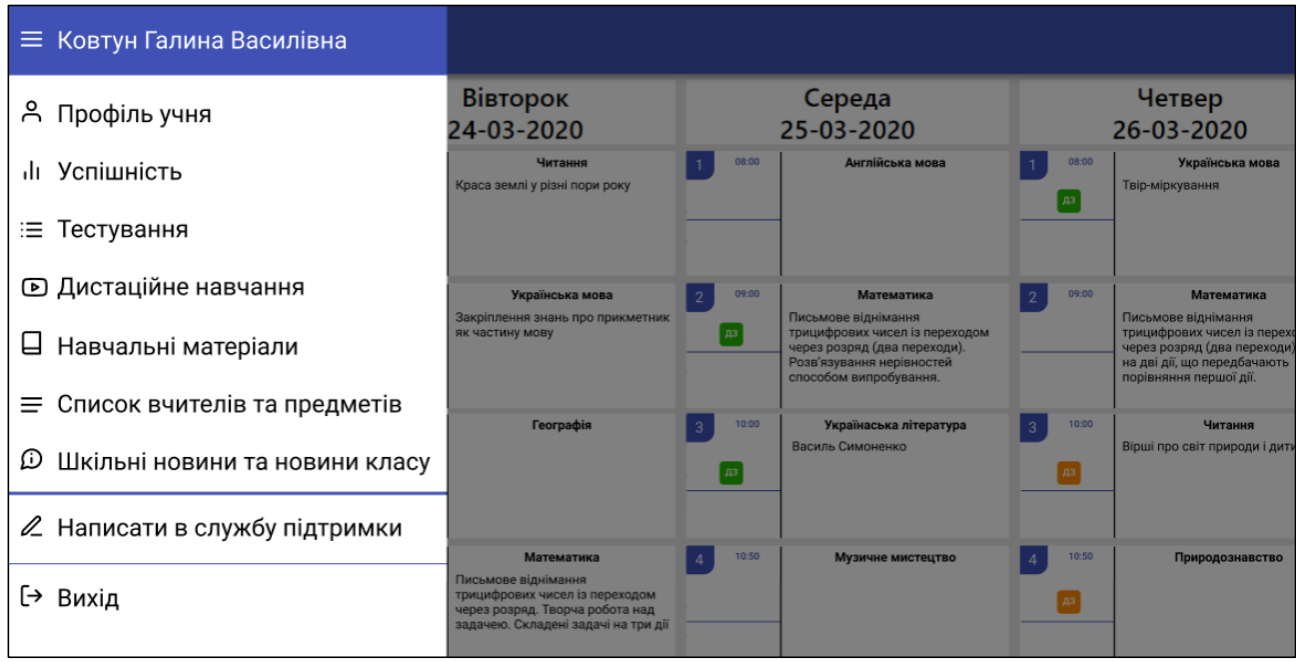

Робоча зона електронного щоденника містить:

- Розділ **«Профіль учня»** із загальною інформацією про учня:
- ПІБ учня;
- номер школи та клас, в якому навчається учень;
- контакти батьків та класного керівника учня;
- дані про поточний стан учня;

- аватар учня, який можна додати або змінити, натиснувши на кнопку «+» та обравши варіант «Завантажити фото» чи «Редагувати»;

- фото обкладинки профіля, яке також можна завантажити або редагувати за допомогою кнопки «+».

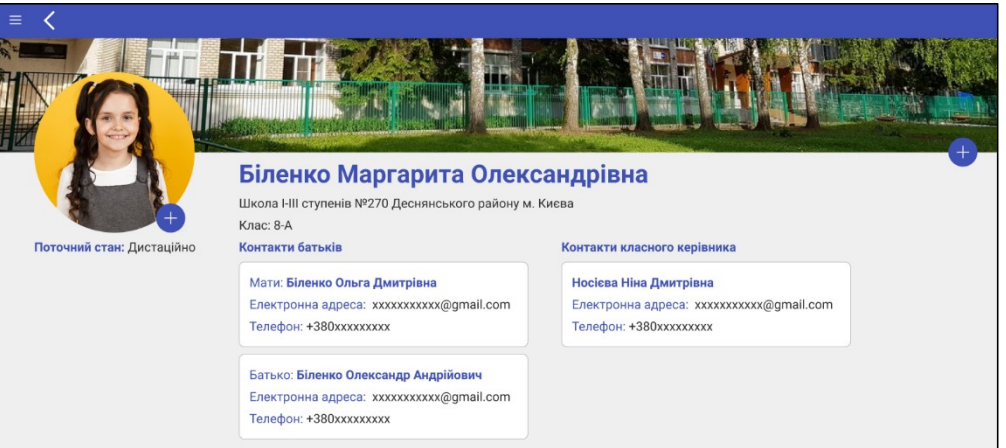

 Розділ **«Успішність»** з оцінками та позначками про відсутність учня по всім предметам за конкретний місяць. Назва місяця, вибраного для перегляду, підкреслюється лінією чорного кольору.

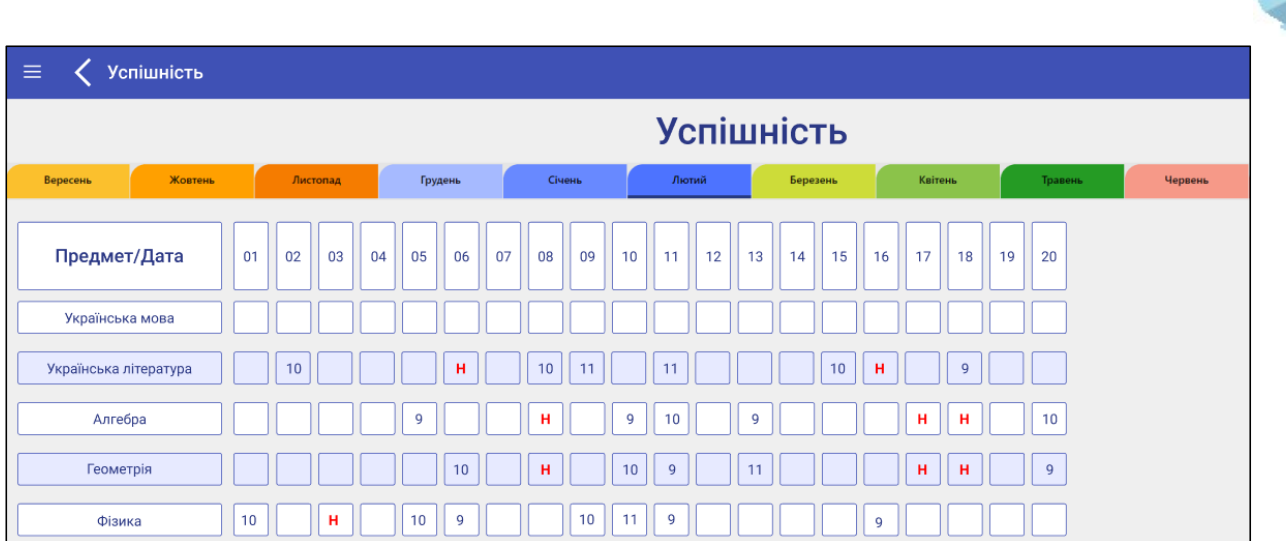

Розділ **«Тестування»** (розділ буде впроваджено до вересня 2020 року).

 Розділ **«Дистанційне навчання»** з відеозаписами вже проведених онлайн-уроків з кожного предмета, які зберігаються автоматично. Зображення поряд із назвою предмета та кількістю записаних онлайн-уроків відноситься до останнього записаного відео.

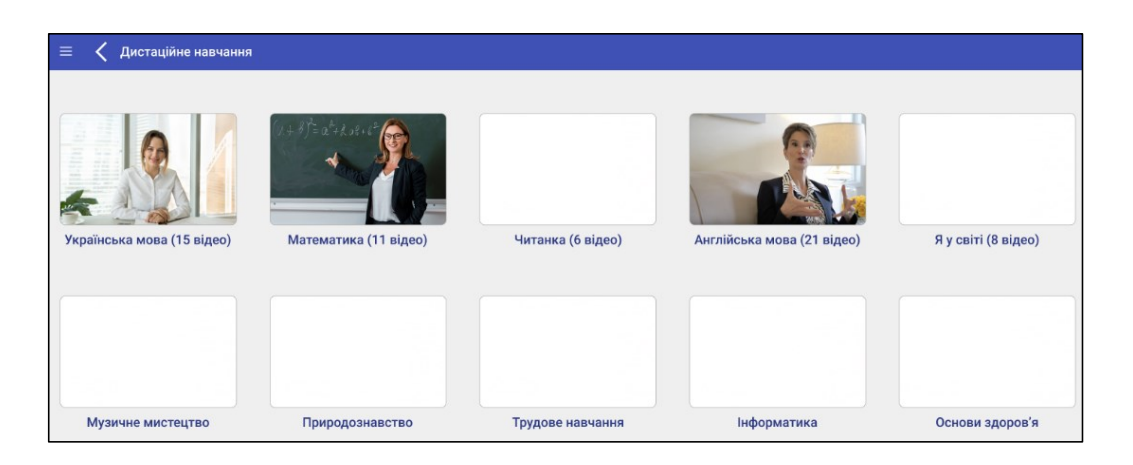

Щоб відкрити перелік відеозаписів онлайн-уроків з датами їх проведення та темами, користувач має натиснути на потрібний предмет. Він може обрати для перегляду будь-який онлайн-урок у будь-який зручний для нього час.

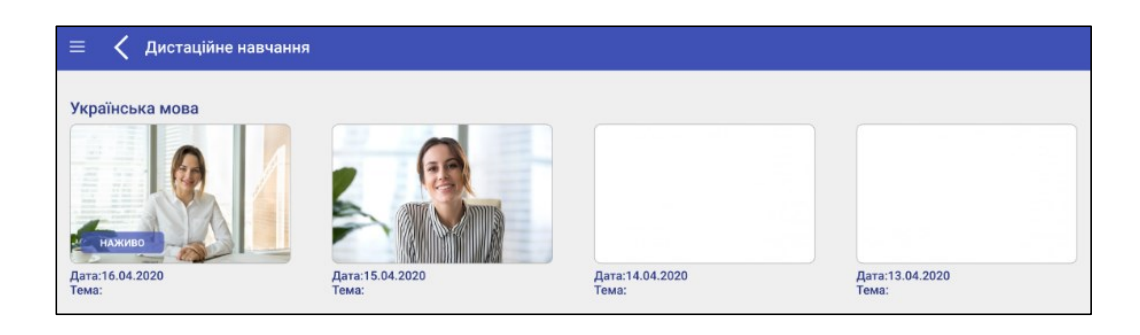

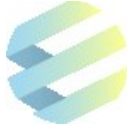

 Розділ **«Навчальні матеріали»** з переліком навчальних матеріалів для кожного предмета (розділ буде впроваджено до вересня 2020 року).

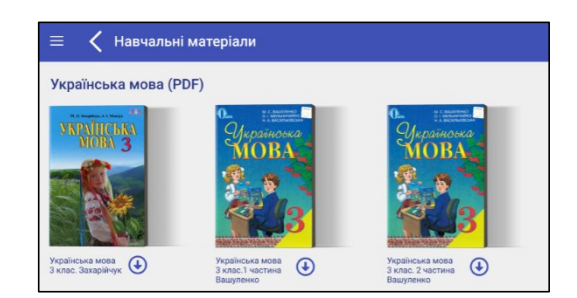

 Розділ **«Список вчителів та предметів»** з переліком всіх предметів (включно з факультативами) та вчителів класу з їхньою контактною інформацією.

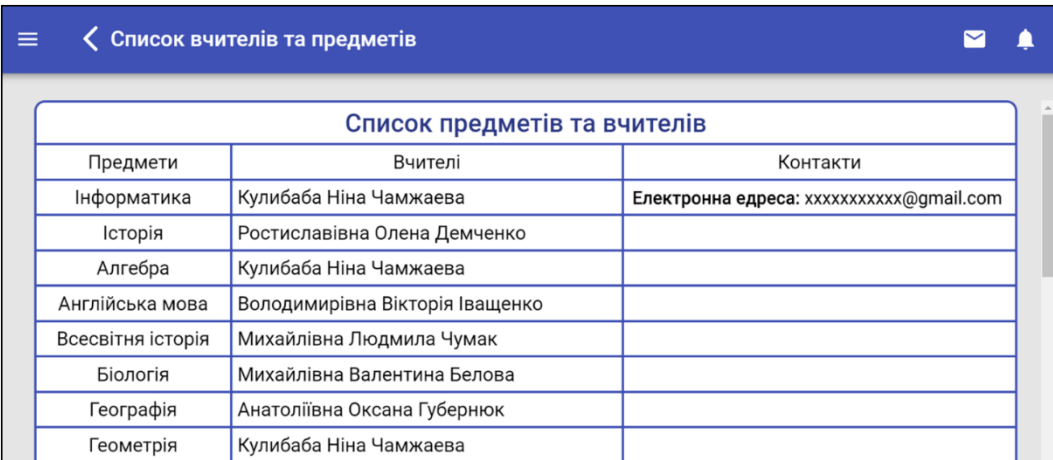

 Розділ **«Шкільні новини та новини класу»** (розділ буде впроваджено до вересня 2020 року).

 Розділ **«Написати в службу підтримки»**, що дозволяє звернутися в службу підтримки із терміновими запитаннями щодо використання електронного щоденника.

Щоб написати в службу підтримки, користувач має:

1) натиснути на поле для створення нового звернення;

2) обрати тему звернення («Помилки в Системі», «Незручно в користуванні» або «Побажання щодо вдосконалення»);

3) записати своє звернення та натиснути на поле «Відправити».

Користувач також може звернутися до служби підтримки:

- безпосередньо на сайті: [https://eschool-ua.com;](https://eschool-ua.com/)
- за телефоном 073 0110111 (або іншим телефоном, вказаним на сайті: [https://eschool](https://eschool-ua.com/)[ua.com\)](https://eschool-ua.com/);
- за електронною адресою  $\text{tatl.} \text{eschool}(\hat{a})$ gmail.com.

# 

# **Для нотаток, рекомендацій, пропозицій**